# **Rapport annuel**

### **1. Accéder aux rapports annuels en ligne**

- A. Cliquez sur *Rapport annuel* dans le panneau de navigation sur le côté gauche de l'écran. Le menu s'ouvrira et une sélection pour le cycle de rapports annuels apparaîtra.
- B. Cliquez sur *Cycle de rapports annuels*.

### **2. Sélectionnez le cycle de rapport**

Cliquez sur la liste déroulante du cycle de rapport pour afficher le cycle de rapport que vous souhaitez afficher ou modifier.

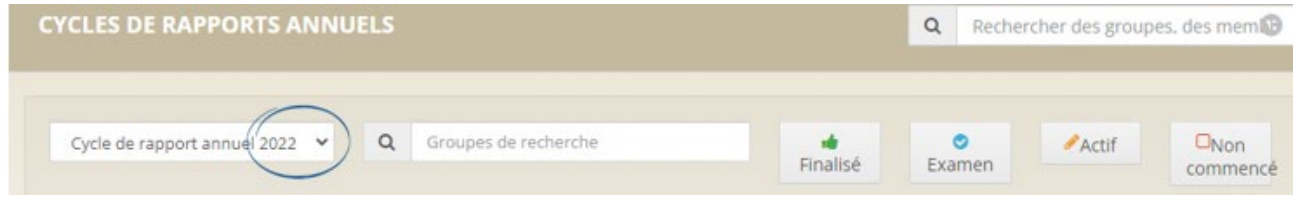

#### **3. Trouver une conférence ou un conseil**

Entrez un mot clé du nom de la conférence ou du conseil, des choix apparaîtront, cliquez sur le nom que vous désirez.

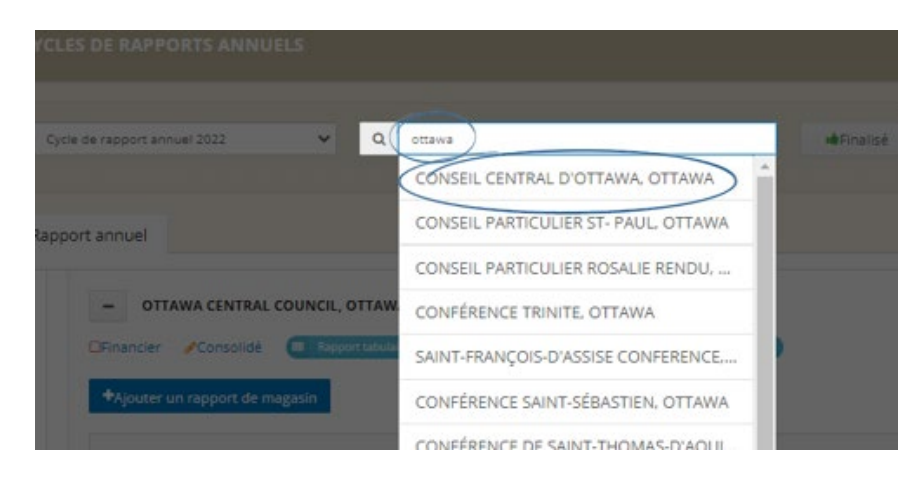

#### **4. Entrez les données dans les rapports**

Pour ouvrir le rapport, cliquez sur le lien *Financier* ou *Statistique* sous le nom de la conférence ou du conseil.

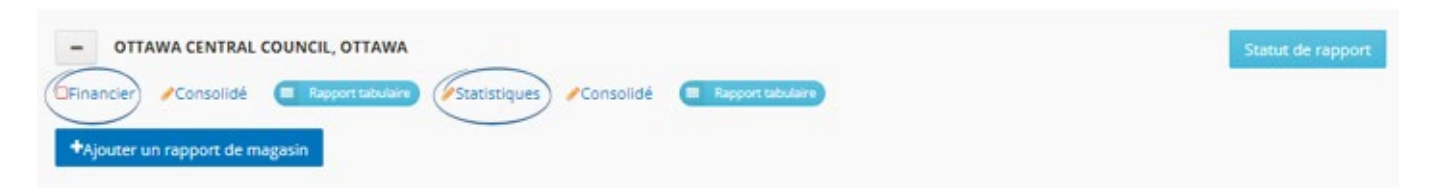

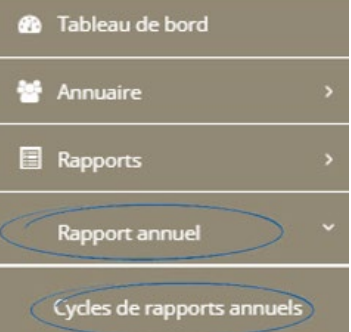

## Numéros de ligne du rapport financier

Trois chiffres figurent sur chaque ligne du rapport financier.

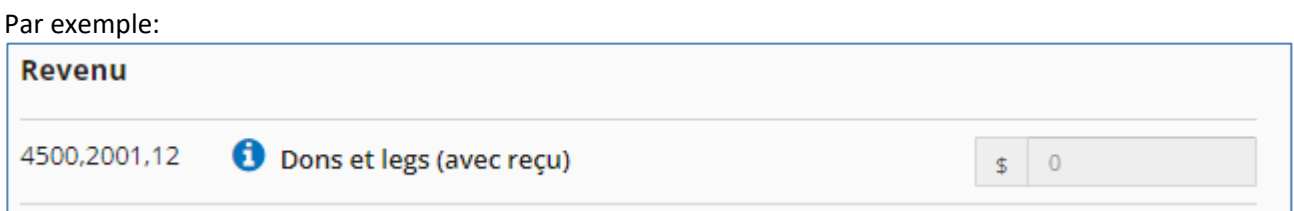

- **4500** (premier chiffre) peut être utilisé pour remplir le formulaire T3010 de l'Agence du revenu du Canada. Toute référence à l'annexe 6 concerne le formulaire T3010.
- **2001** (deuxième chiffre) est le numéro de ligne de référence pour la SSVP Conseil National
- **12** (troisième chiffre) est pour les conférences et conseils au Québec seulement, les chiffres peuvent être utilisés pour remplir le formulaire TP.985 de Revenu Québec.

Cliquez sur  $\bullet$  pour obtenir des informations supplémentaires sur la ligne.

#### **Une fois la saisie des données terminée, assurez-vous que les lignes 2049 Total du passif et 2036 Total de l'actif correspondent.**

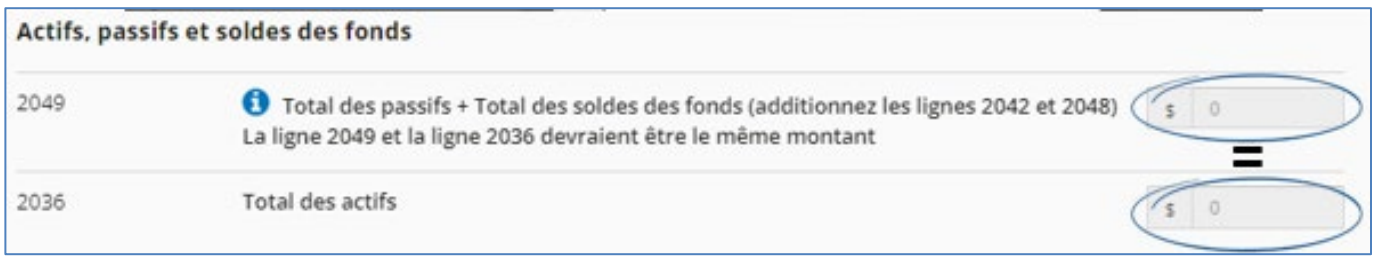

#### **5. Enregistrez le rapport**

Avant de fermer le rapport, cliquez soit sur *Gardez pour plus tard*, soit sur *Enregistrer pour examen*.

*Gardez pour plus tard*: enregistrera les informations saisies et l'icône indiquera que le rapport peut être modifié jusqu'à ce qu'il soit finalisé.

*Enregistrer pour examen* : enregistrera toutes les informations saisies et l'icône indiquera que le rapport est terminé et prêt à être vérifié par le conseil supérieur.